# Guide to Online Banking ALASKA AIR GROUP CREDIT UNION

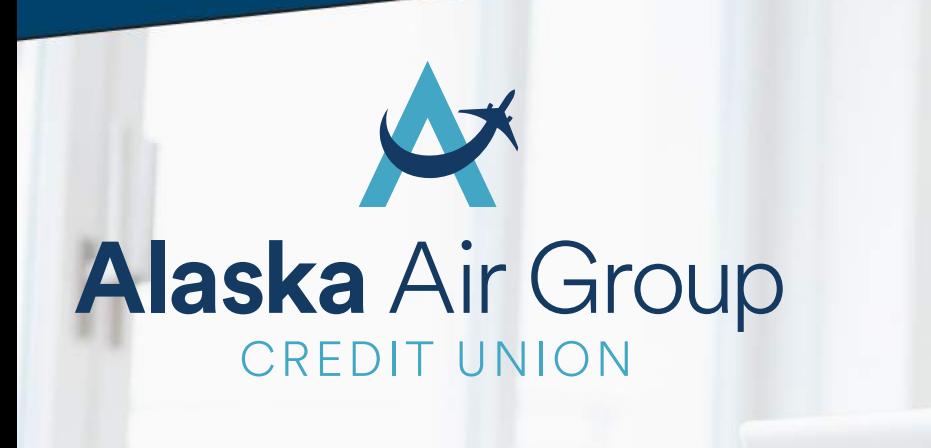

Visit www.aagcu.org today!

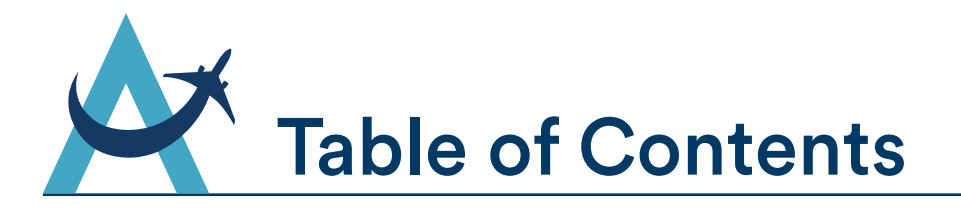

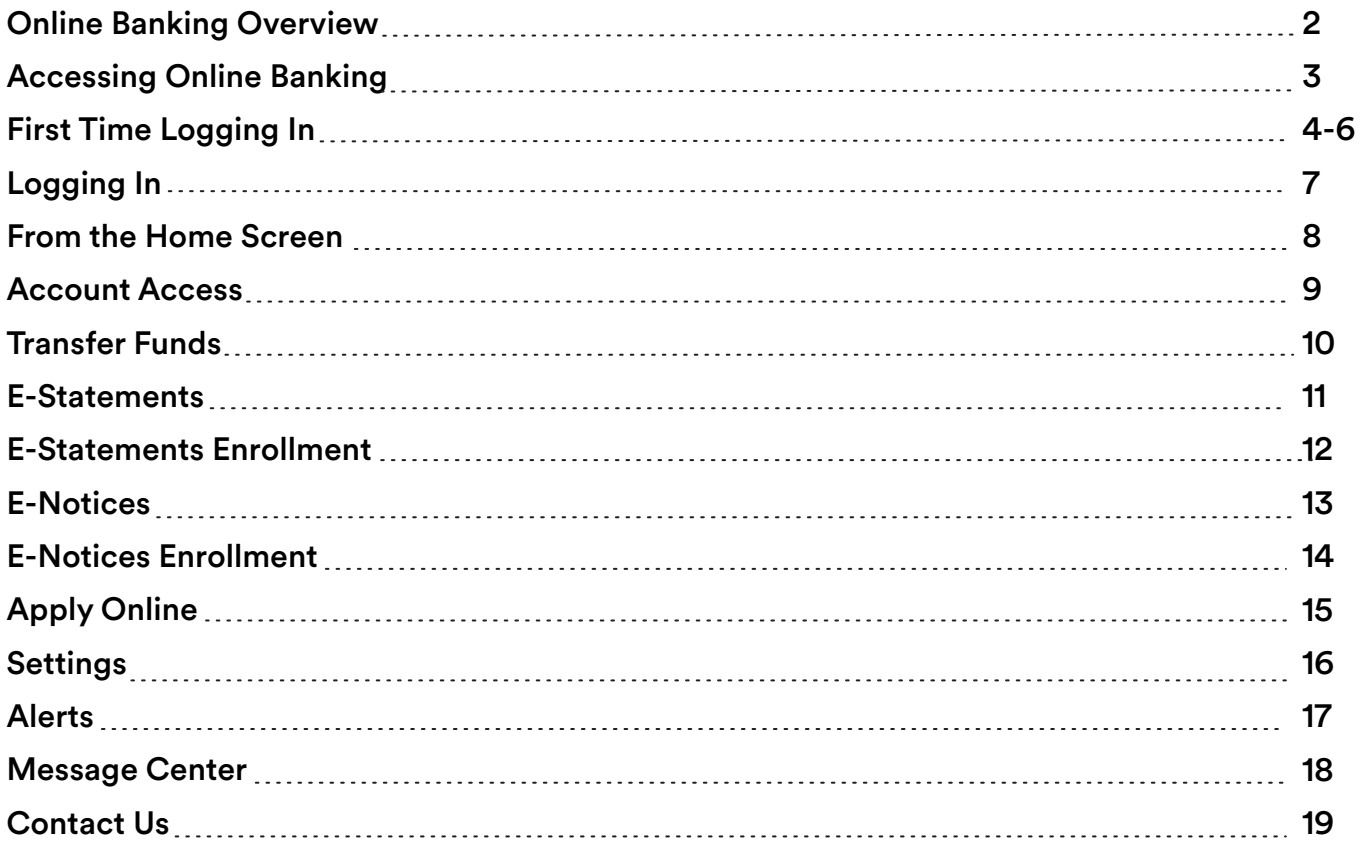

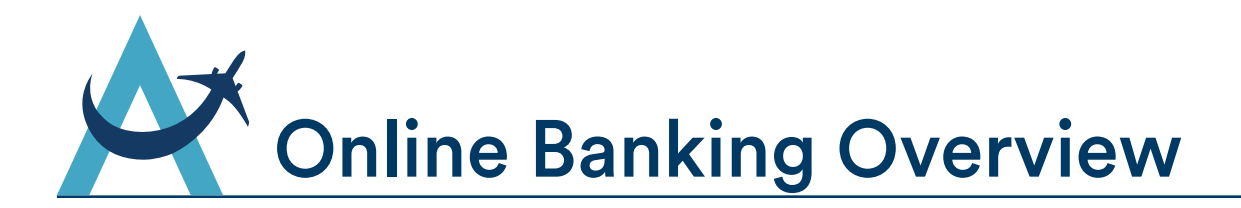

Welcome to Alaska Air Group Credit Union's Guide to Online Banking. With this service you have access to your account information 24 hours a day, 7 days a week. You can do everything you need to manage your AAGCU accounts from home, work or anywhere you have Internet access. We hope you find this guide helpful as you enroll and utilize all the features of Online Banking. You can always contact us if you have questions, we are here for you!

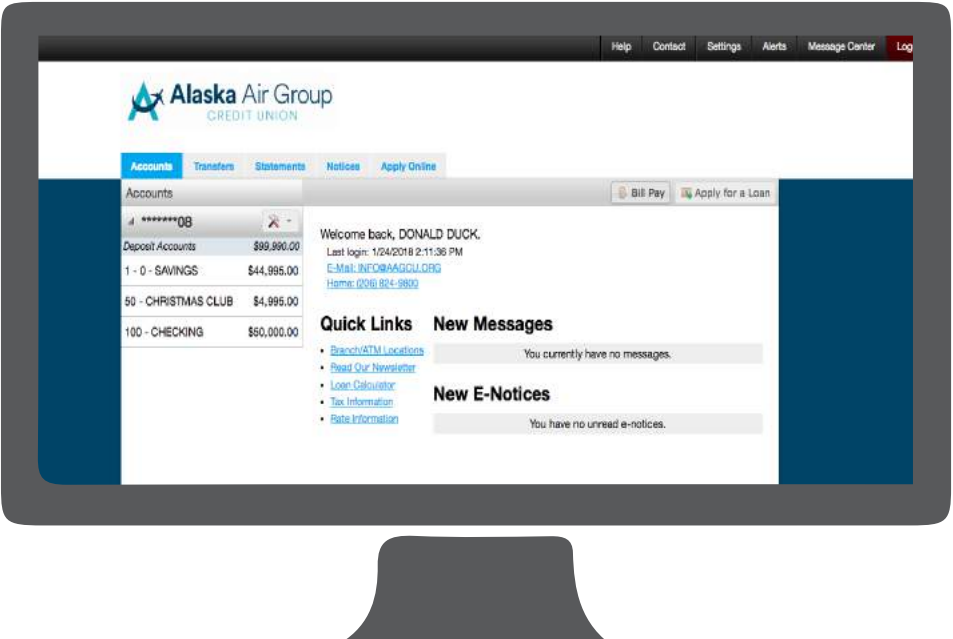

With Online Banking, You Can:

- Check balances and monitor activity in your Alaska Air Group Credit Union checking and savings accounts.
- Transfer funds and bill pay (with single sign-on)
- Make Alaska Air Group Credit Union loan payments
- View E-Statements and E-Notices
- Create and manage visual budgets with MoneyDesktop
- Set up account alerts based on parameters you set
- Send Alaska Air Group Credit Union secure messages
- And more!

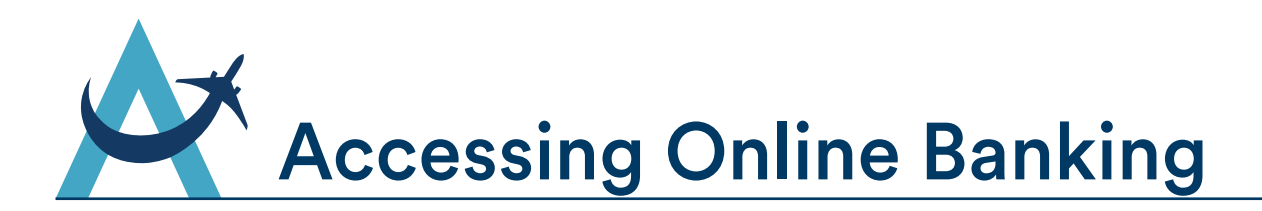

Alaska Air Group Credit Union's Online Banking is accessible through our main website. Follow the steps below to get started from your PC or mobile phone.

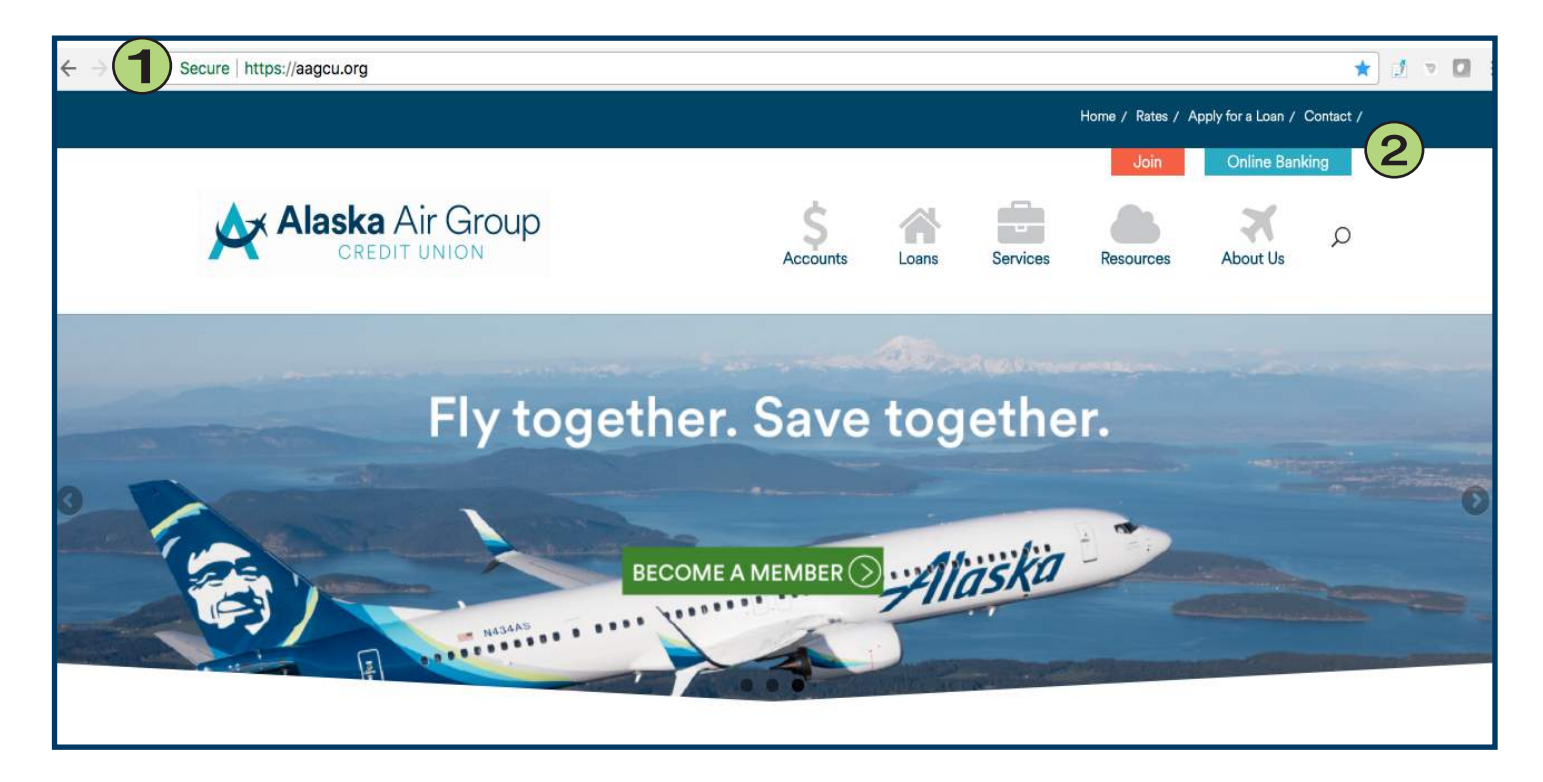

- 1. Open your browser and go to www.aagcu.org
- 2. Click the Online Banking link.

Note: The Online Banking site is optimized for PC and mobile viewing. Follow the same steps above using a mobile browser to access the Online Banking site on your phone.

Note: You can also view your AAGCU accounts on our new mobile app! More information and the download links are found on our web site or simply search "AAGCU" in the Google Play Store or Apple's App Store.

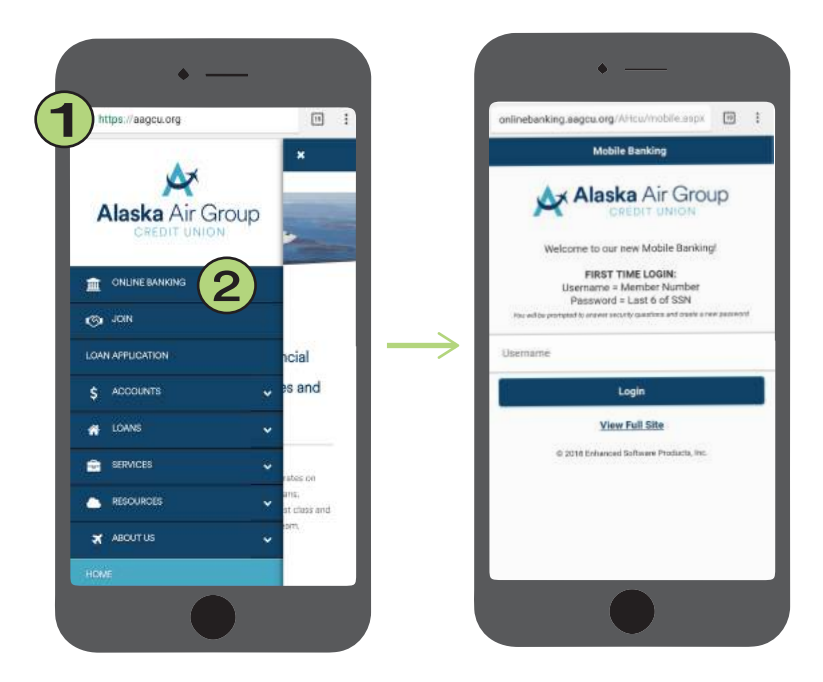

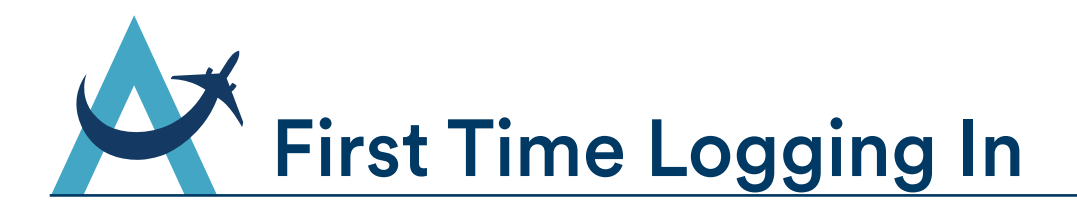

Once you've logged in, you'll be able to view your Alaska Air Group Credit Union accounts, transfer funds, pay bills, and much more.

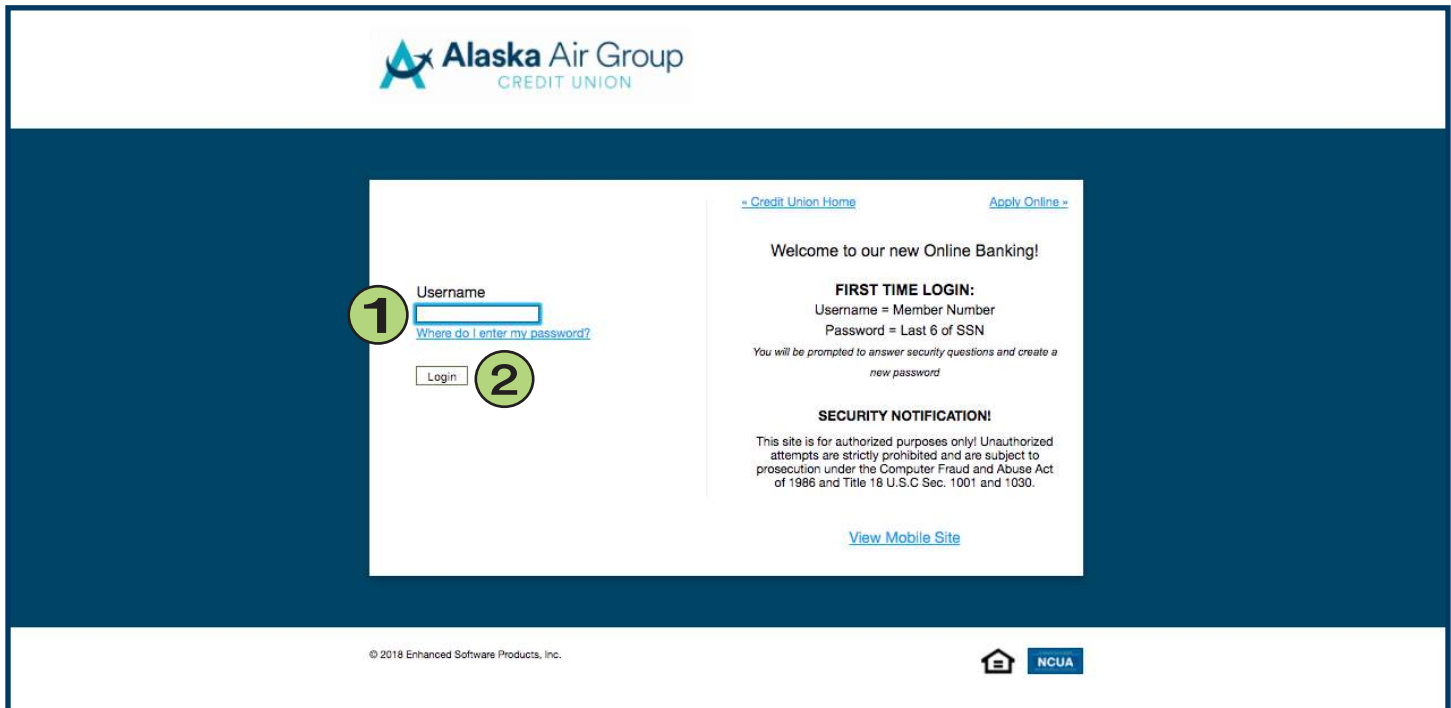

1. In the Username field, enter your Alaska Air Group Credit Union member number.

Note: This is your base account number with no suffixes. The account suffixes are not used for your Username.

1. In the Username field, enter your **2. Click the <u>Login</u> button to be directed** to the security information page.

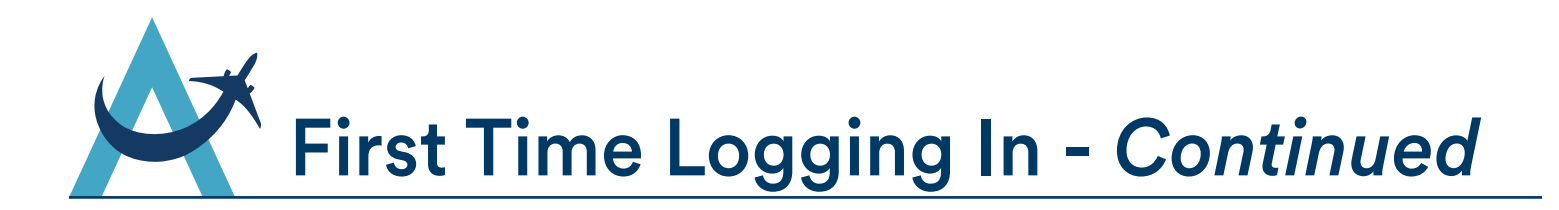

Once you enter your Member Number as your Username, you will be directed to the Security Information page. Your Online Banking enrollment requires you to answer questions as well as selecting an image and entering in a phrase. These measures help to ensure the safety and security of your accounts.

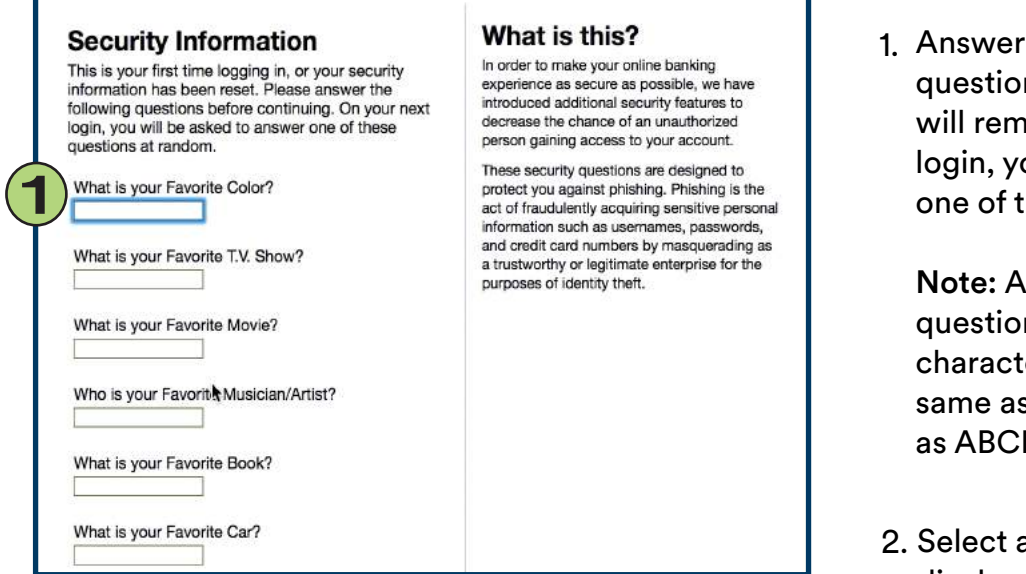

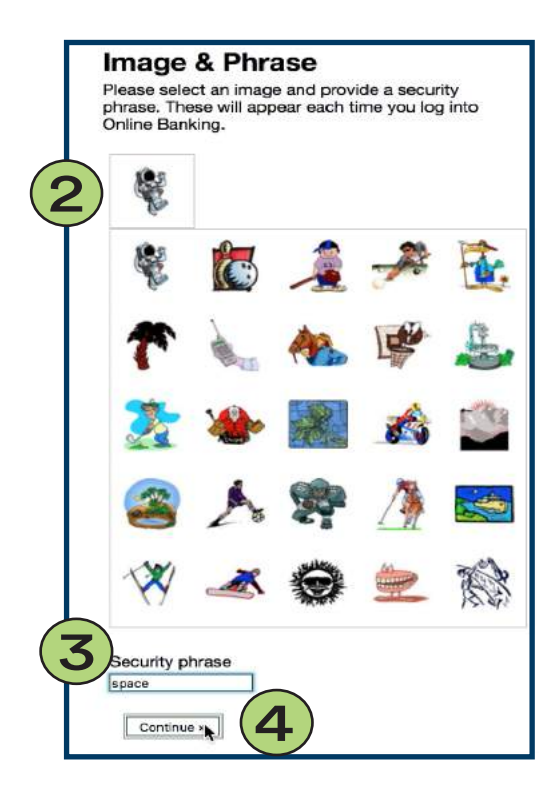

Answer each of the security 1. questions with a response that you will remember. The next time you login, you will be presented with one of these questions at random.

Note: Answers to the security questions are Not case sensitive but character sensitive: abcde1 is the same as ABCDE1 but not the same as ABCDE 1.

- 2. Select an image from the choices displayed. This will appear each time you login to Online Banking.
- Enter a unique security phrase that will 3. appear along with your selected image each time you login the Online Banking.
- 4. Click Continue to continue your first-time login process.

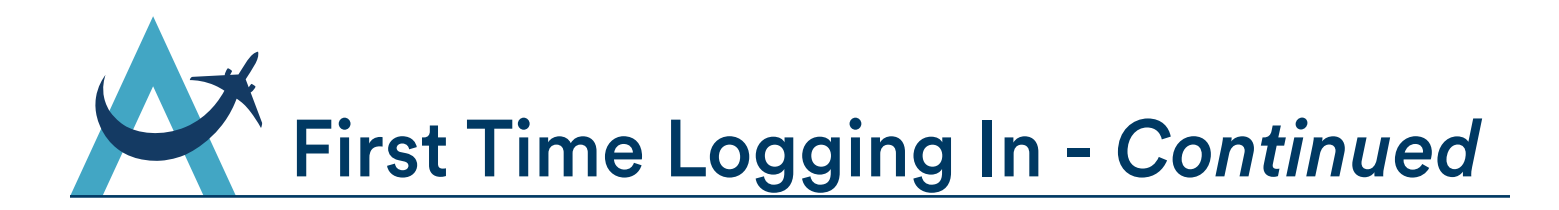

You will need to reset your password and accept the disclosures to complete your first-time login. Once completed, you will be logged into Online Banking!

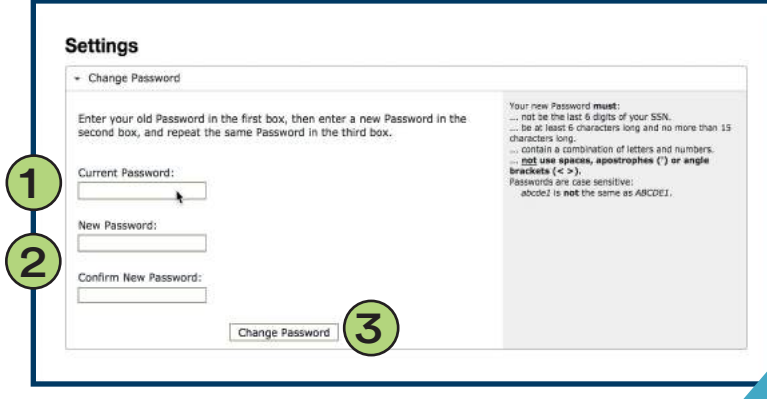

#### Your new Password must:

- Not be the last 6 digits of your SSN.
- Be at least 6 characters long and no more than 15 characters long.
- Contain a combination of letter and numbers.
- Not use spaces, apostrophes (') or angle brackets (<>).
- Passwords are case sensitive: abcde1 is not the same as ABCDE1.
- 1. Enter the last 6 digits of the primary members Social Security Number in the Current Password field.
- 2. Create a new password. Make sure you enter the exact same password in the New Password and Confirm New Password fields.
- 3. Click Change Password to continue.

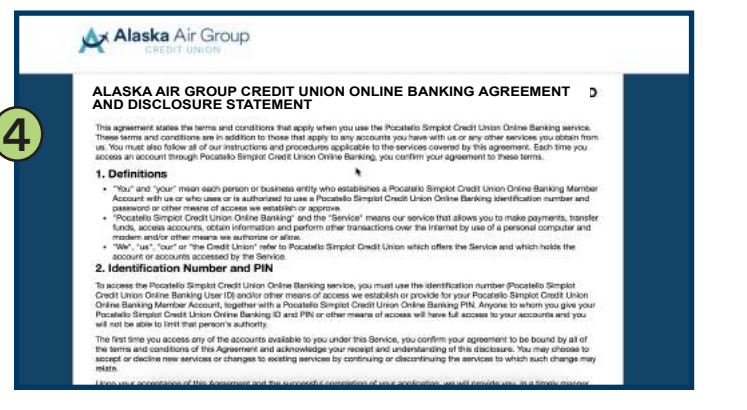

the Alaska Air Group Credit Union Online Banking Agreement and Disclosure Statement. Read it over carefully and scroll down to the bottom of the page to accept the terms.

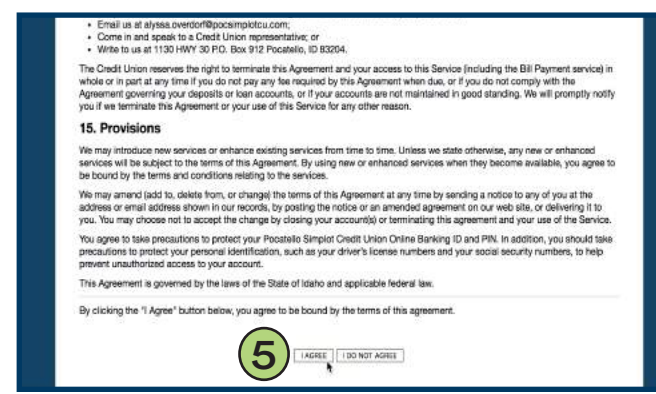

5. The next screen will present you with  $\qquad \qquad 6.$  At the bottom of the page, click <u>I Agree</u> to accept the terms of the agreement. 6. At the bottom of the page, click I Agree

> *This is the final step of your first-time login. You will now be logged into Online Banking!*

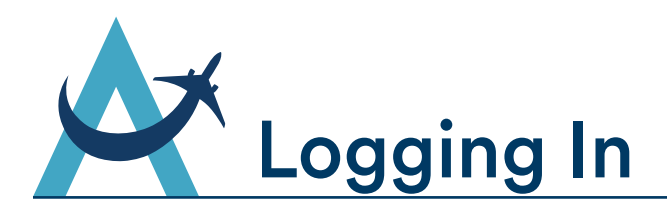

Once you've completed the first-time login process (pages 2-4), you will login to Online Banking using your Username, and newly created password along with the randomly displayed security question.

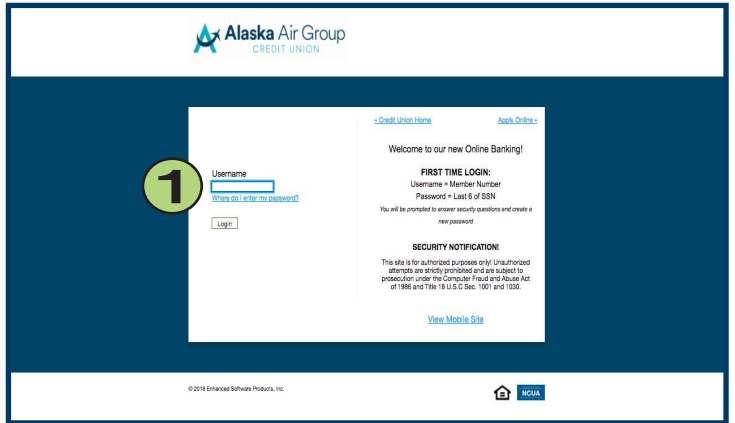

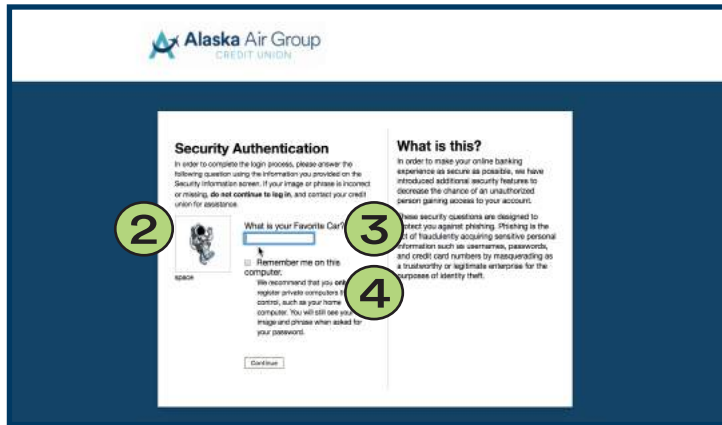

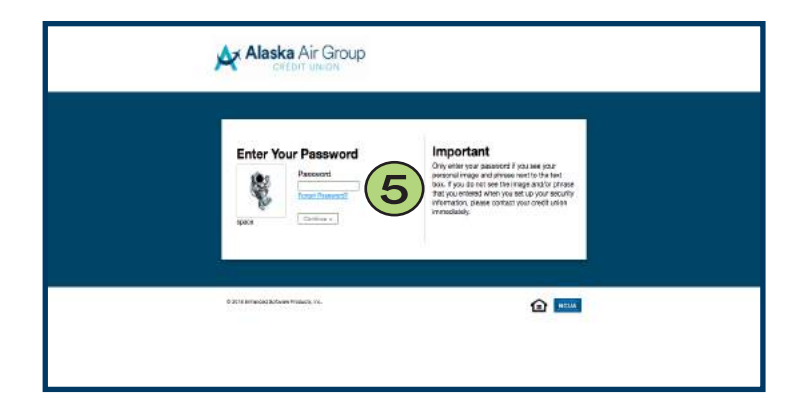

- Enter your Username. This will still be 1. your Alaska Air Group Credit Union Member Number unless you changed it to a Unique Username in the Settings tab of Online Banking.
- 2. Double check that your security phrase and image are what you designated during your first-time login process. Contact AAGCU immediately if they are not.
- A security question will be displayed at 3. random. Enter the answer you designated during your first-time login process.
- 4. Check the box if you would like Online Banking to remember your Security answer on the computer browser you are currently signing on with.

Note: If you select this option, you will not need to answer one of the randomly selected security questions. You will still be presented with your security image/phrase on the Password step.

Note: We recommend that you only register private computers that you control such as your home computer.

5. Enter your password and hit <u>Continue</u> to access the Online Banking program.

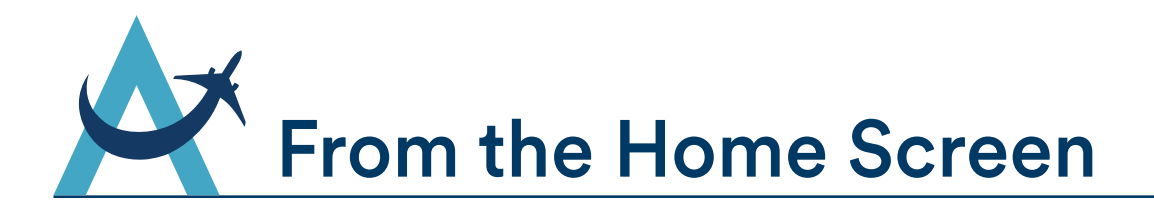

When you first get logged into Online Banking, you will see your personal information on file with the credit union, a summary of your accounts, new messages and E-N otices, and quick links to other services. Click the Accounts tab to return to this page from anywhere in Online Banking.

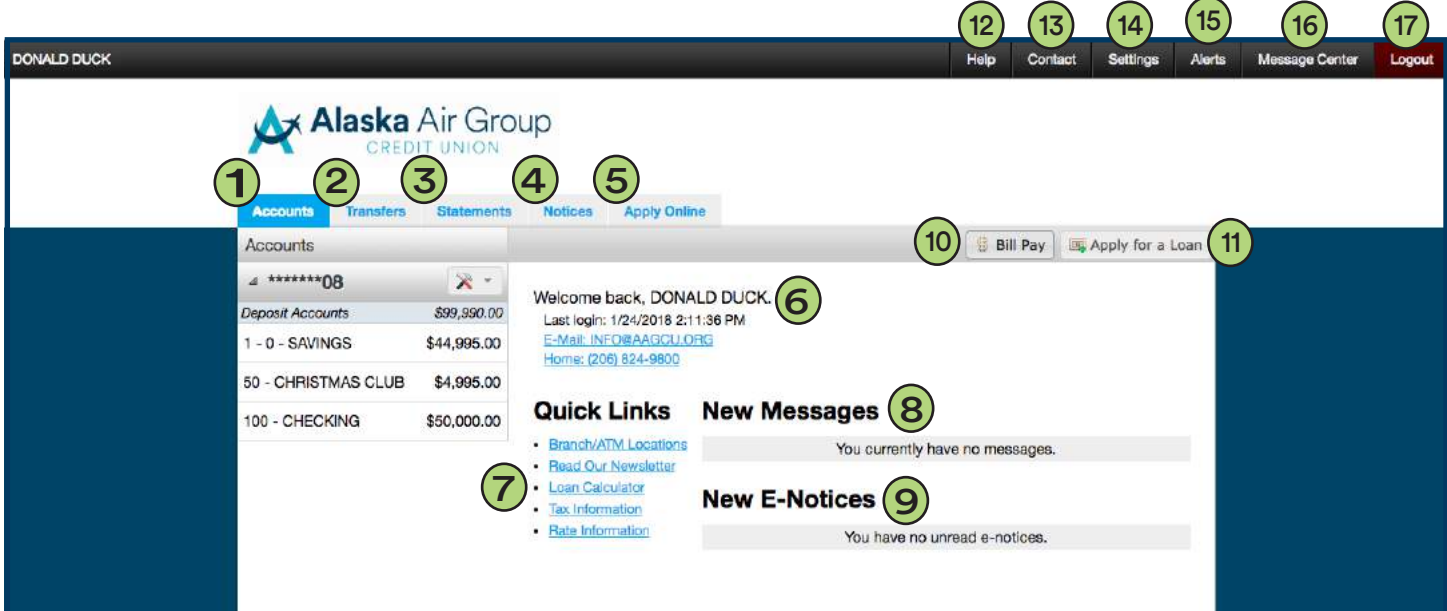

- 1. Accounts
- 2. Transfers
- 3. Statements
- 4. Notices
- 5. Apply Online
- 6. Member Information
- 7. Quick Links
- 8. New Messages
- 9. New E-Notices
- 10 . Bill Pay
- 11. Apply for a Loan
- 12. Help Center
- 13. Contact Infomation
- 14. Settings
- 15. Alerts
- 16. Message Center
- 17. Logout of Online Banking

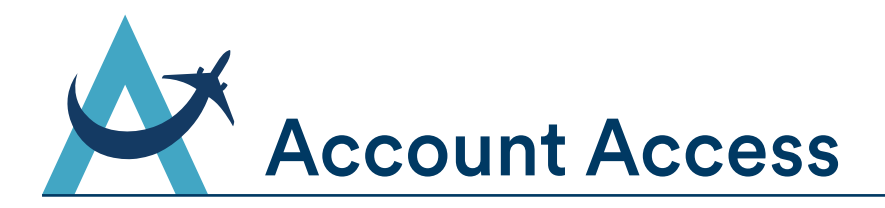

The account summary page will display once you're logged in. From this location, you can quickly access all your accounts from one screen, view your account balances or review account history.

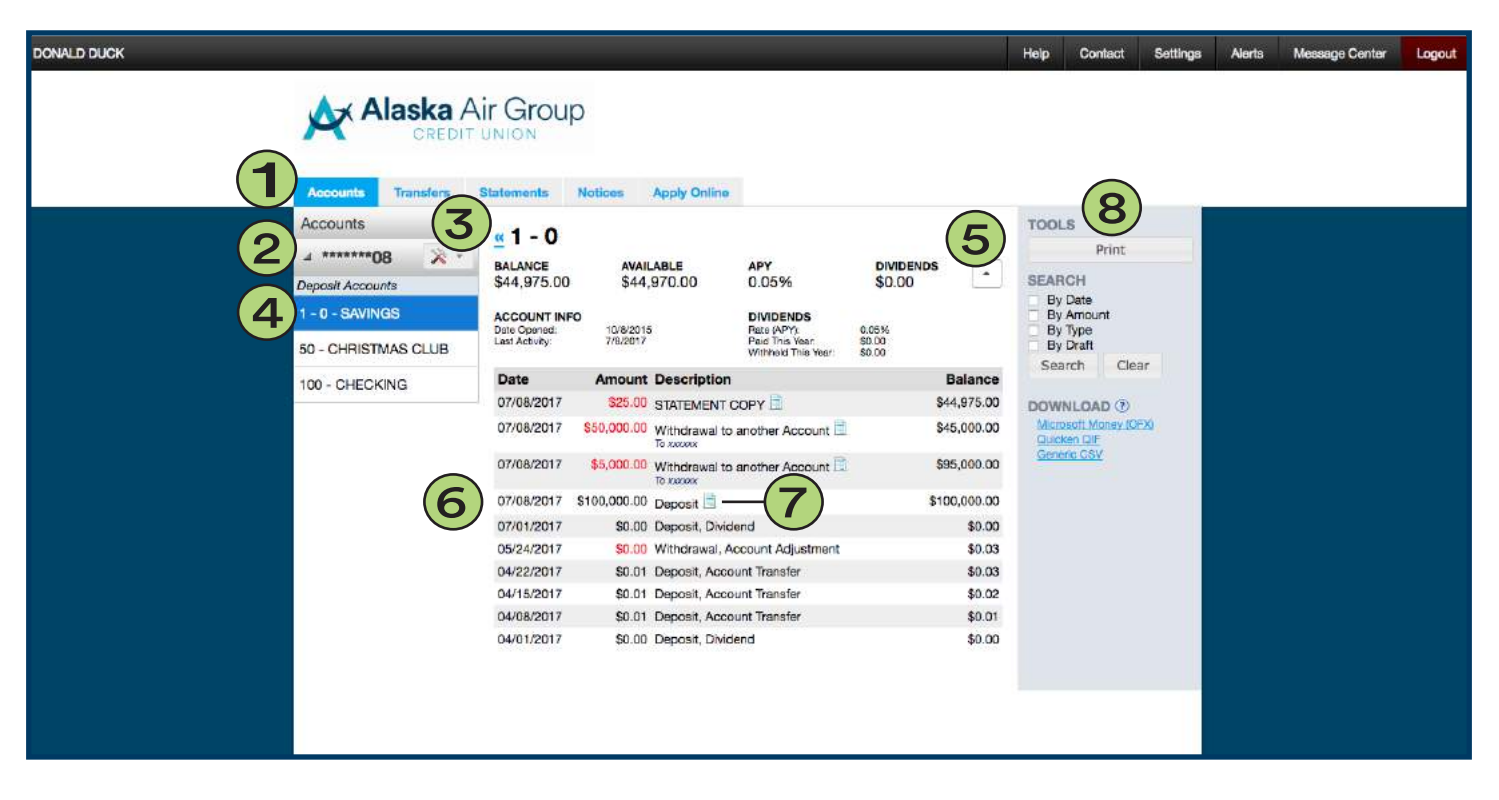

- 1. Accounts tab in Online Banking
- Accounts listed here. Full account numbers 2. are not displayed for security purposes.

Note: If you are a joint owner on multiple Alaska Air Group Credit Union accounts, you can have them all display here with a single sign-on. Contact the credit union to have our staff link those accounts for you.

- 3. Click the tools icon on a specific account to access Bill Pay.
- 4. Deposit Accounts are listed under their corresponding credit union accounts. Here you can view the account suffix numbers, account descriptions. Click into individual deposit accounts to view account balances and more.

1. <u>Accounts</u> tab in Online Banking **1. Account details such as account** balance, available balance, the annual percentage yield, and dividends.

> Click the expand button on the right-hand side to view more account info such as date opened, last activity, and dividend information.

- 6. View transactions here. Transactions list the date, amount, description, and balance. Deposits amounts will show as black and withdrawal amounts will show as red.
- 7. Click to view the transaction E-Receipt.
- Tools allow you to print your current page 8. view, search for specific transactions by various criteria, and download transaction history by various file types.

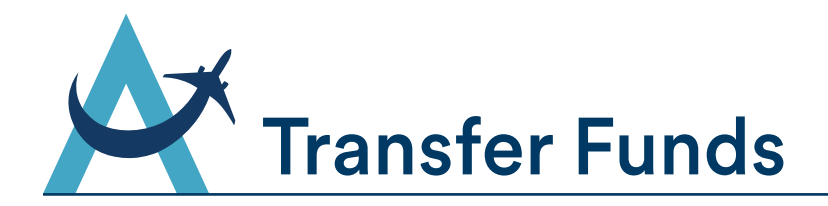

It's easy to transfer money from one account to another. You can use the Transfer Funds feature to make payments to your loan account, including your car loans or your Home Equity line of credit. Use recurring transfers, with a variety of frequency options, to manage your ongoing budget needs. Choose the Transfer tab from the main menu to get started.

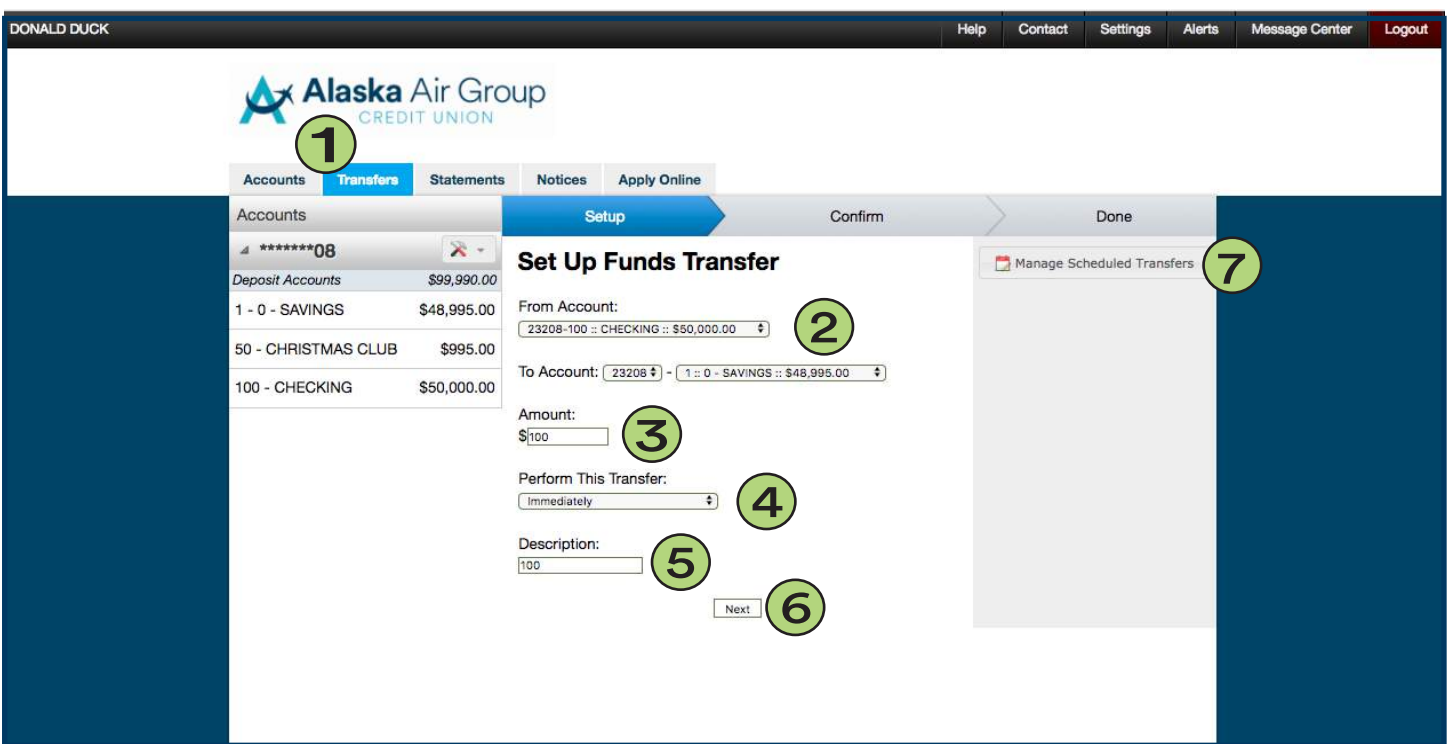

- 1. Transfers tab.
- 2. Select the account to transfer funds From and To.
- 3. Designate the amount of the transfer.
- 4. Select the frequency of the transfer.
- 5. Enter a description for the transfer. This will show in transactions (optional).
- 6. Click Next to confirm your transaction details in the secondary screen.
- Manage scheduled transfers allows you to 7. view all your scheduled transfers. You can edit and delete scheduled transfers within this tab.

Note: Automatic loan payments set up by the credit union will show here but you cannot edit or delete them. You must contact a loan officer to make changes to these scheduled payments.

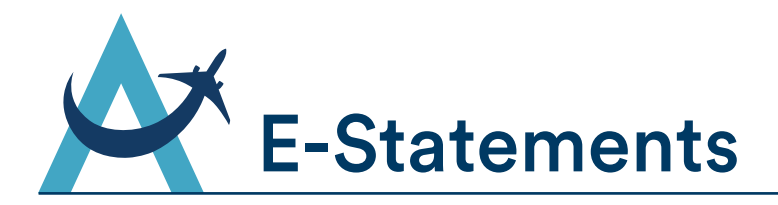

You can view your monthly statements online just as you would on paper. Click the Statements tab to begin. Once you are in enrolled in E-Statements, you can view and download statements as you please. Statements are available for January 2018 forward. You will need to request previous years statements from the Alaska Air Group Credit Union staff.

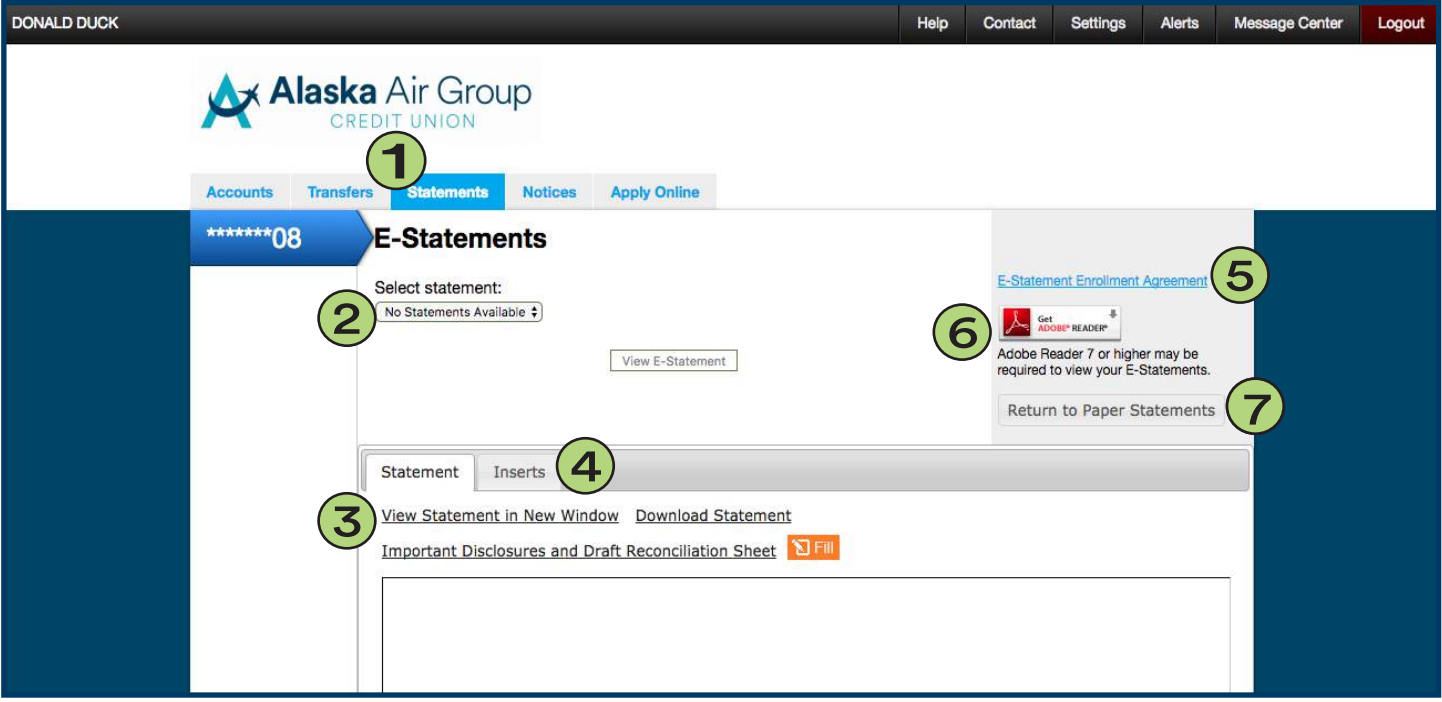

Note: See page 12 for E-Statement enrollment directions.

- 1. Statements tab .
- 2. Select the Statement by month that you would like to view or download.
- 3. Once you select a Statement, you can select any of the following options:
	- View Statement in new window
	- Download Statement
	- Important Disclosures and Draft Reconciliation Sheet
- Click the Inserts tab to view the 4. inserts sent with Statement mailings.
- 5. Click the link to view the E-Statement Enrollment Agreement at any time.
- 6. Having trouble opening and viewing your online statements? It may be because your Adobe Reader is out of date. Click the Adobe link to update to the newest version.
- 7. Click Return to Paper Statements at any point to un-enroll from E-Statements. You will return to receiving paper statements through the mail.

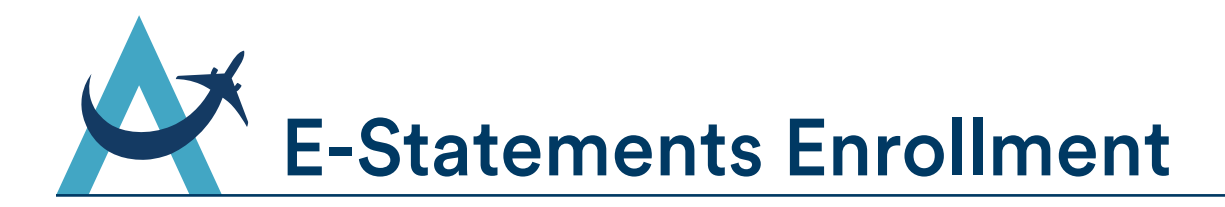

If you see the screen below when you enter the Statement tab within Online Banking, you are not currenty enrolled in E-Statements. You will continue to recieve paper statements through the mail until you enroll in E-Statements using the steps below. You must be the primary owner on the account to enroll for E-Statements.

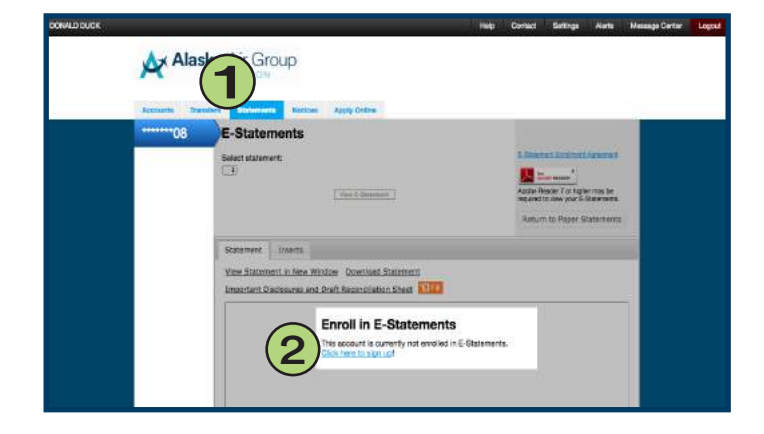

# E-Statement Enrollment Account Number<br>Befinitions<br>Definitions

6

Agreement

This Agreement is a contract that establishes the terms covering the electronic delivery of your pe<br>islatements } tor your accounts at Pocareko Bimpick Credit Union (PSOU), By emistry into<br>the rowsthere contained herein. P

#### Consent to Electronic Delivery of Account Statements (E-statements)

When you sign up for E-statements, you agree to receive your periodic account statements online through our e-<br>You will no longer receive a paper copy of your statement. Your electronic statements will contain the rame con tion you have been recolleng, which may incuise associant balances, transaction achieve electronic funds that<br>are rights and entirely a many control of the set of the set of the set of the set of the recorded on our stat<br>a

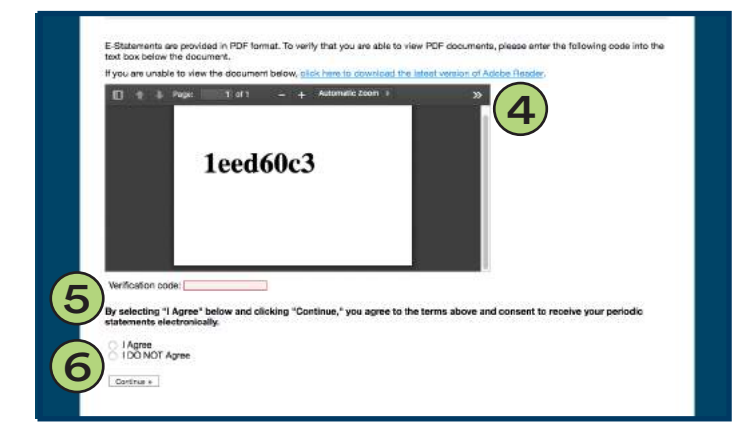

- 1. Statements tab.
- 2. Click the link Click here to sign up! to start your E-Statement enrollment.
- 3. You will see the Alaska Air Group Credit Union E-Statement User Agreement. Read the terms and scroll down to continue.
- E-Statements are provided in PDF 4. format. To verify that you are able to view PDF documents, please enter the code in the grey text box. If you are unable to view the document, click the box to download the latest version of Adobe Reader.

Note: Please allow a minute for the text box to load. The verification code may not show right away.

- When you are able to view the code in 5. the grey text box, enter it in the Verification Code field.
- 6. Select <u>I Agree</u> to agree to the terms and consent to recieve your periodic statements electronically. Click Continue to complete your E-Statement enrollment.

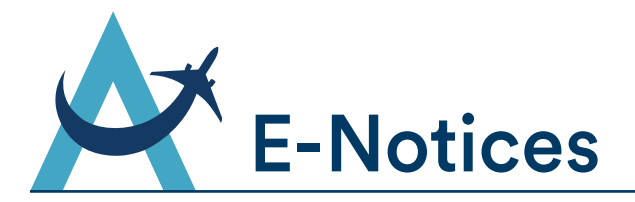

View important notices online in regards to your Alaska Air Group Credit Union accounts. Once you are in enrolled in E-Notices, you will recieve email notifications alerting you of new notices. Unread notices will also show when you first login to Online Banking.

Note: See page 14 for E-Notice enrollment directions.

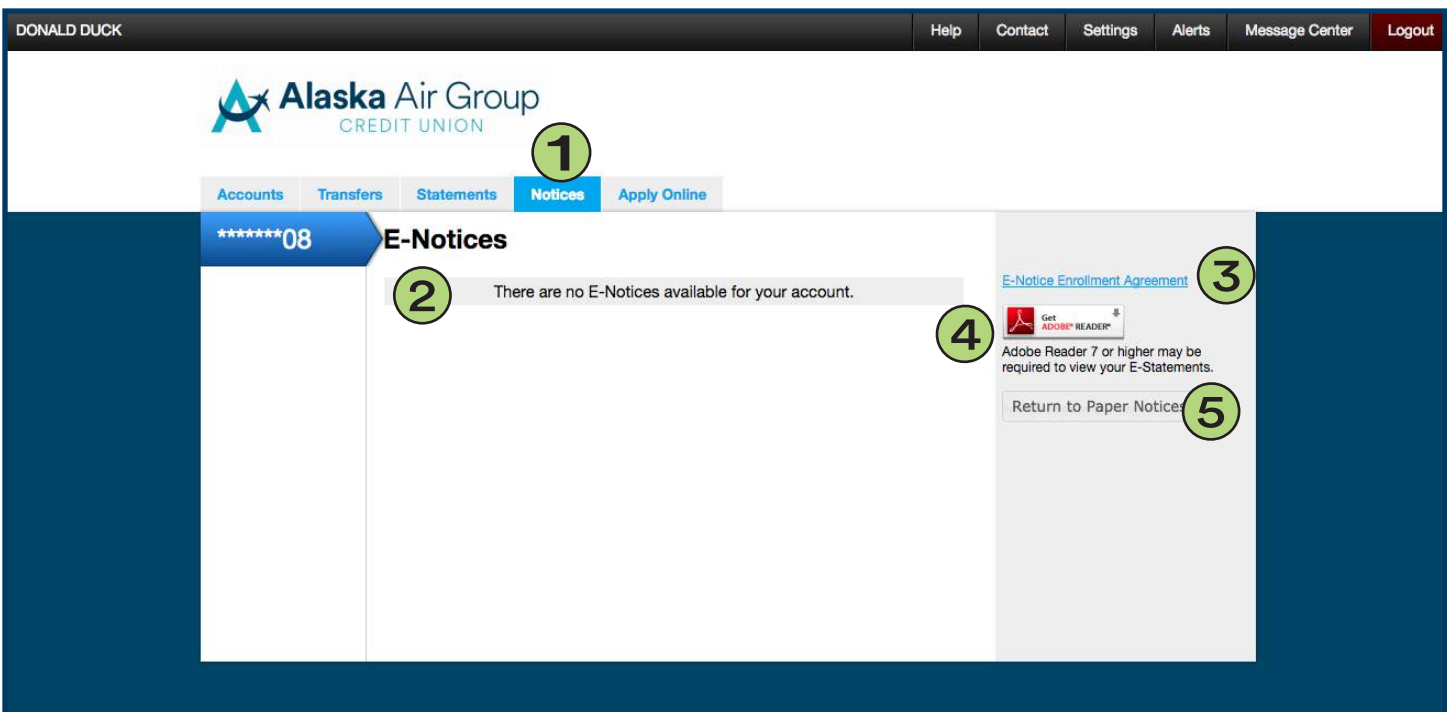

- 1. Notices tab.
- 2. View available E-Notices here.
- 3. Click the link to view the E-Notice Enrollment Agreement at any time.
- 5. Having trouble opening and viewing your E-Notices? It may be because your Adobe Reader is out of date. Click the Adobe link to update to the newest version.
- 6. Click Return to Paper Notices at any point to un-enroll from E-Notices. You will return to receiving paper notices through the mail.

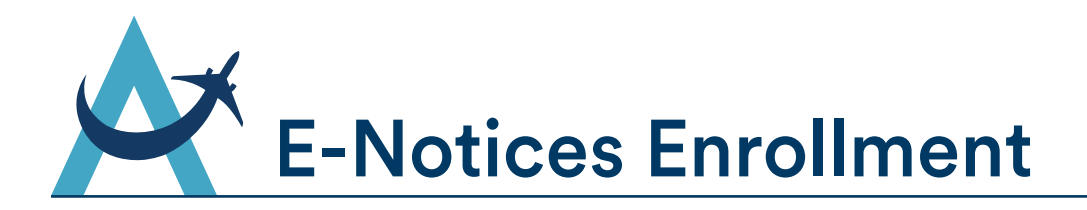

If you see the screen below when you enter the Notices tab within Online Banking, you are not currently enrolled in E-Notices. Enroll in E-Notices using the steps below.

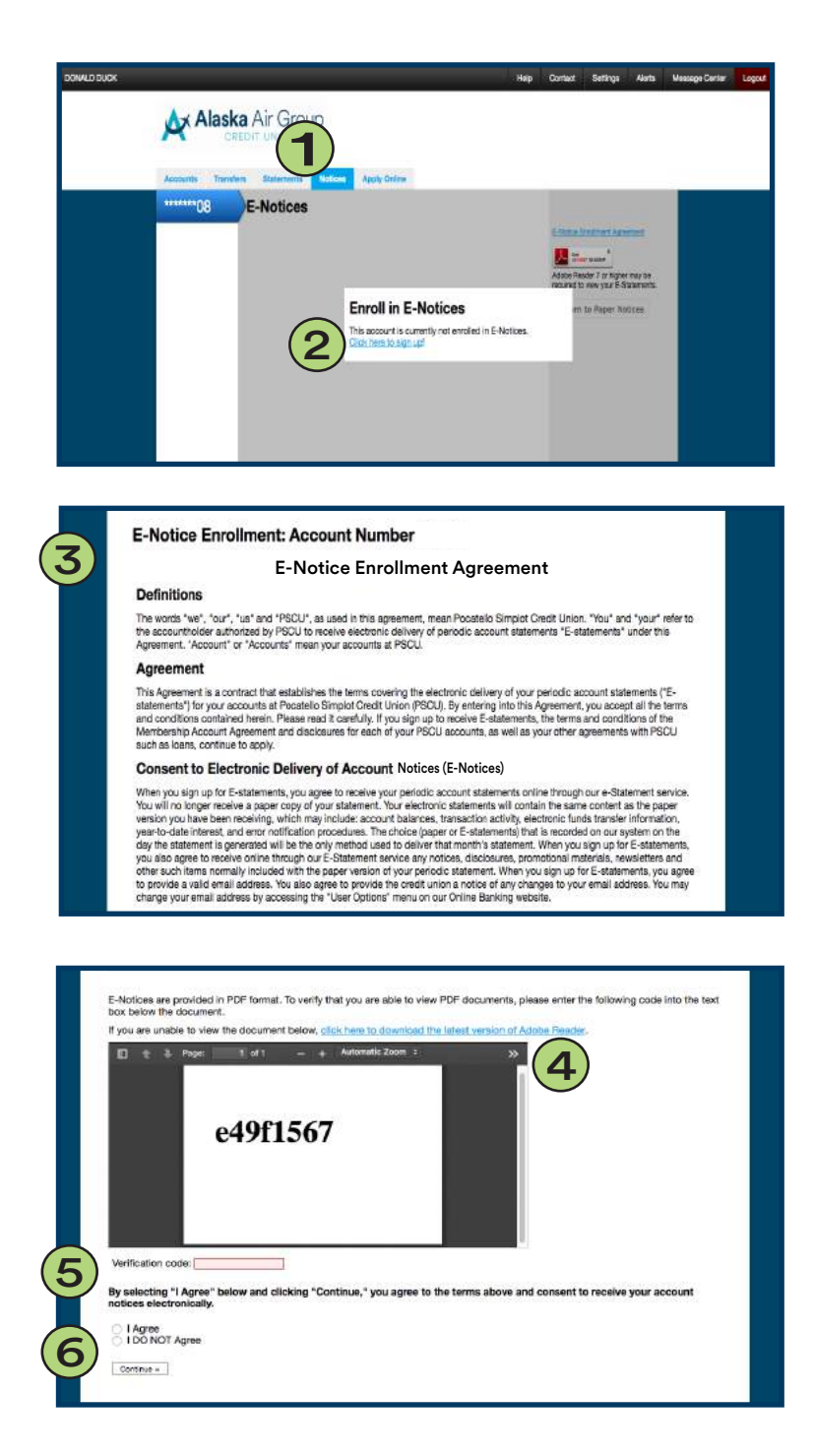

- 1. Notices tab.
- 2. Click the link Click here to sign up! to start your E-Notices enrollment.
- 3. You will see the Alaska Air Group Credit Union E-Notice Enrollment Agreement. Read the terms and scroll down to continue.
- E-Notices are provided in PDF format. To 4. verify that you are able to view PDF documents, please enter the code in the grey text box. If you are unable to view the document, click the box to download the latest version of Adobe Reader.

Note: Please allow a minute for the text box to load. The verification code may not show right away.

- When you are able to view the code in 5. the grey text box, enter it in the Verification code field.
- 6. Select *I Agree* to agree to the terms and consent to receive account notices electronically. Click Continue to complete your E-Notices enrollment.

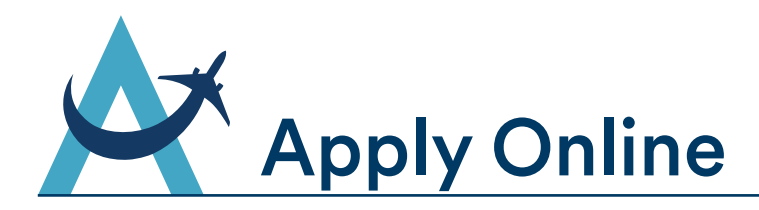

Through Online Banking you can apply for a checking account, additional savings account, and loans. Please note that these applications (besides the additional savings account) do not automatically add the service - online submissions trigger our member services and loan departments to take action. You should expect to hear back from an Alaska Air Group Credit Union representative shortly after submitting an online application.

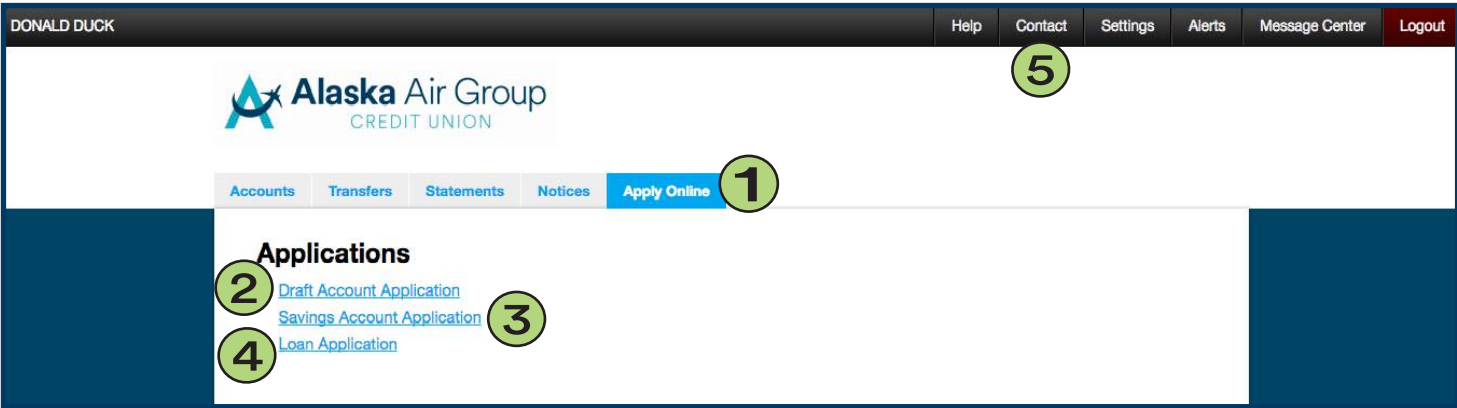

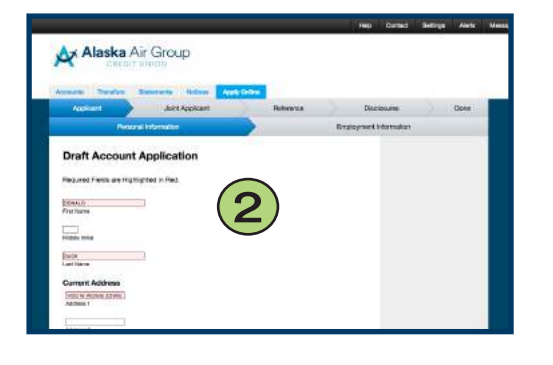

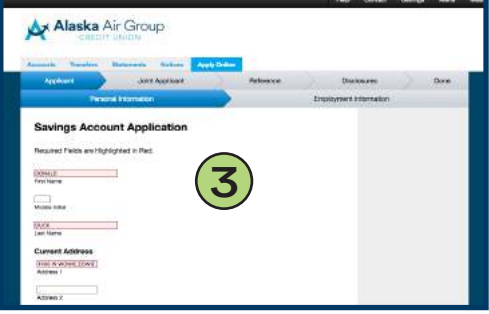

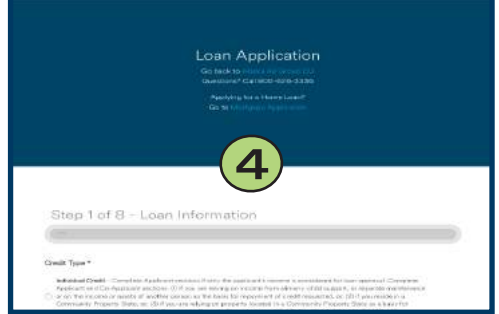

- 1. Apply Online tab.
- 2. The Draft Account Application link will take you to a form to apply to add an Alaska Air Group Credit Union Checking Account. Once you complete all required fields, accept the disclosures and submit the application, a member services representative will be notified.
- 3. The Savings Account Application link will take you to a form to apply for an additional Alaska Air Group Credit Union Savings Account. Once you complete all required fields, accept the disclosures and submit the application, your additional savings account will be created.
- 4 .The <u>Loan Application</u> link will take you to Alaska Air Group Credit Union general loan application. Once you complete all required fields, accept the disclosures and submit the application, a member loan officer will be notified.
- 5 . Don't see the application you need? Use the <u>Contact</u> tab to email or call Alaska Air Group Credit Union. You can also use the Message Center to send secure messages to the member services or loan department.

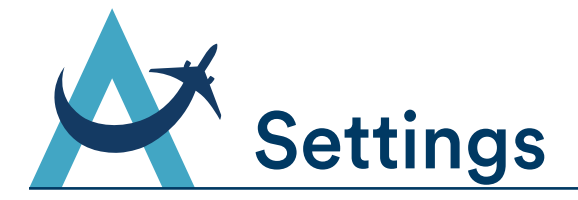

In the Settings tab, you can to change your Password, Username, E-Mail Address, Contact Information, and reset your Security Questions. This is where you can also view your Online Enrollment Agreement.

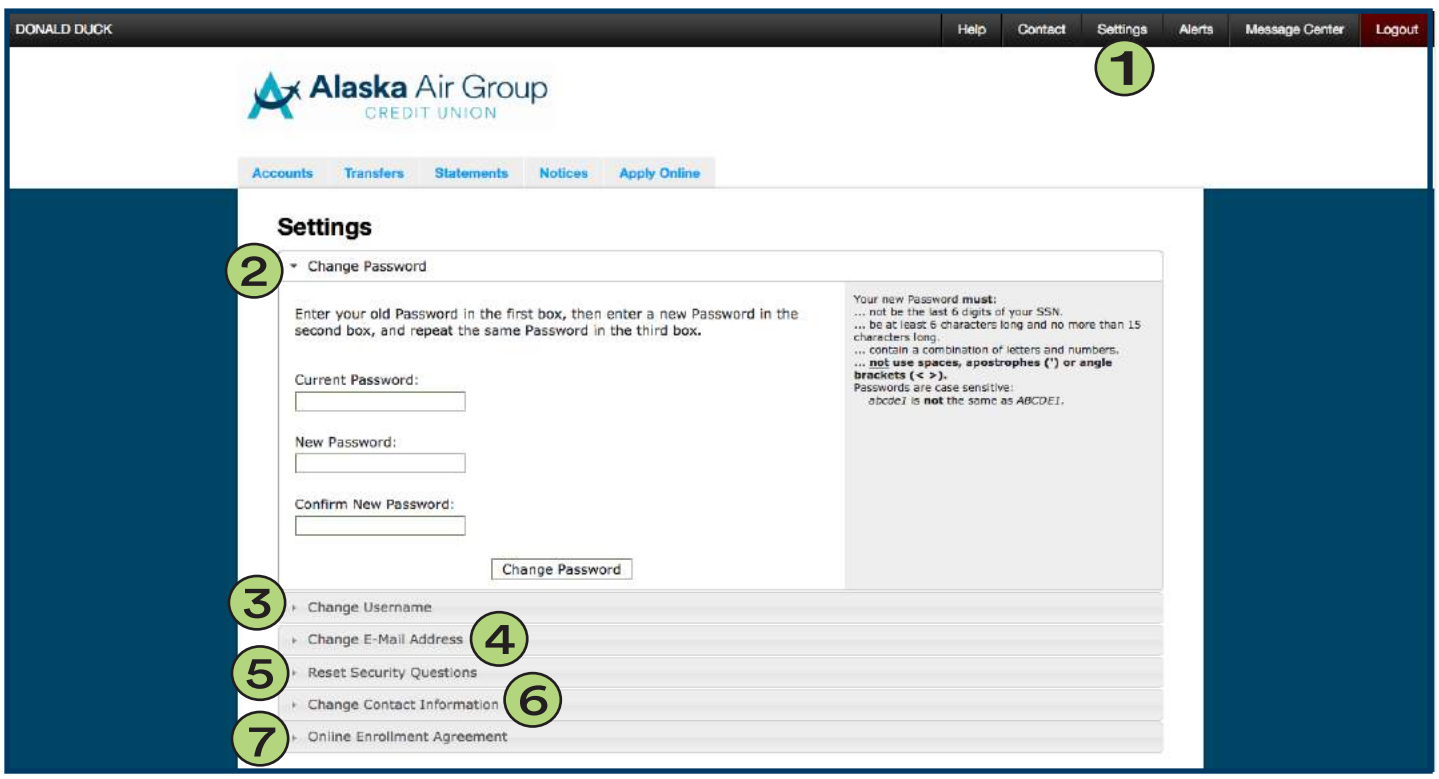

#### 1. Settings tab.

#### 2. Change your Password

Your new Password must:

- Not be the last 6 digits of your SSN.
- Be at least 6 characters long and no more than 15 characters long.
- Contain a combination of letter and numbers.
- Not use spaces, apostrophes (') or angle brackets (<>).
- Passwords are case sensitive: abcde1 is not the same as ABCDE1.

#### 3. Change your Username

#### Your new Username must:

- Contain a combination of letters and numbers, nor be a valid email address (e.g. "name@example.com").
- Do not use apostrophes ( ' ).
- Usernames are not case sensitive.

#### 4. Change your E-Mail Address

An E-Mail address is required to access Online Bill Pay and E-Statements. Under this Settings tab you may also select to opt out of E-Mail marketing.

#### 5. Reset Security Questions

After pressing the Reset button below, you will be taken to the Security Information screen and prompted to re-complete the setup process. Once you have completed the security authentication process, you will be directed back to your account.

## 6. Change Contact Information

You may use this form to notify Alaska Air Group Credit Union of a change of address or phone number. You may be contacted by the Credit Union and/or asked to confirm the change of information in person.

## 7. Online Enrollment Agreement

Click the link to view the Online Enrollment Agreement that you accept when first enroll in Online Banking.

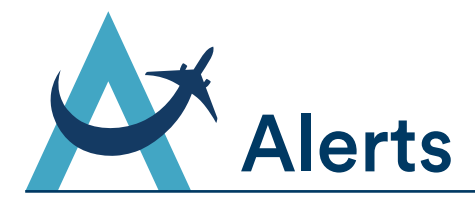

Alerts in Online Banking is a great tool to track and manage the funds in Alaska Air Group Credit Union accounts. You can set up alerts to notify you via E-Mail based on account balances and activity. Select the Alerts tab from the top menu in to get started.

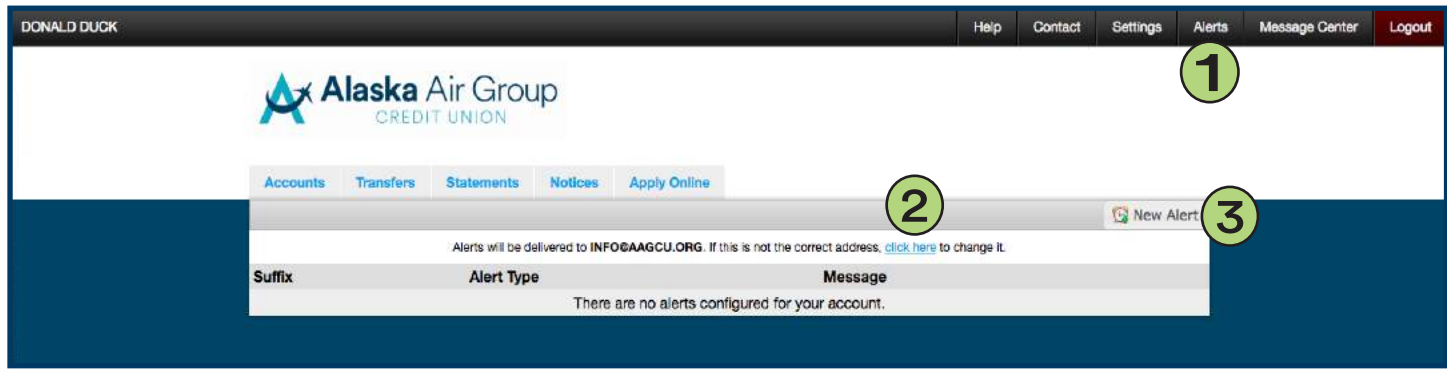

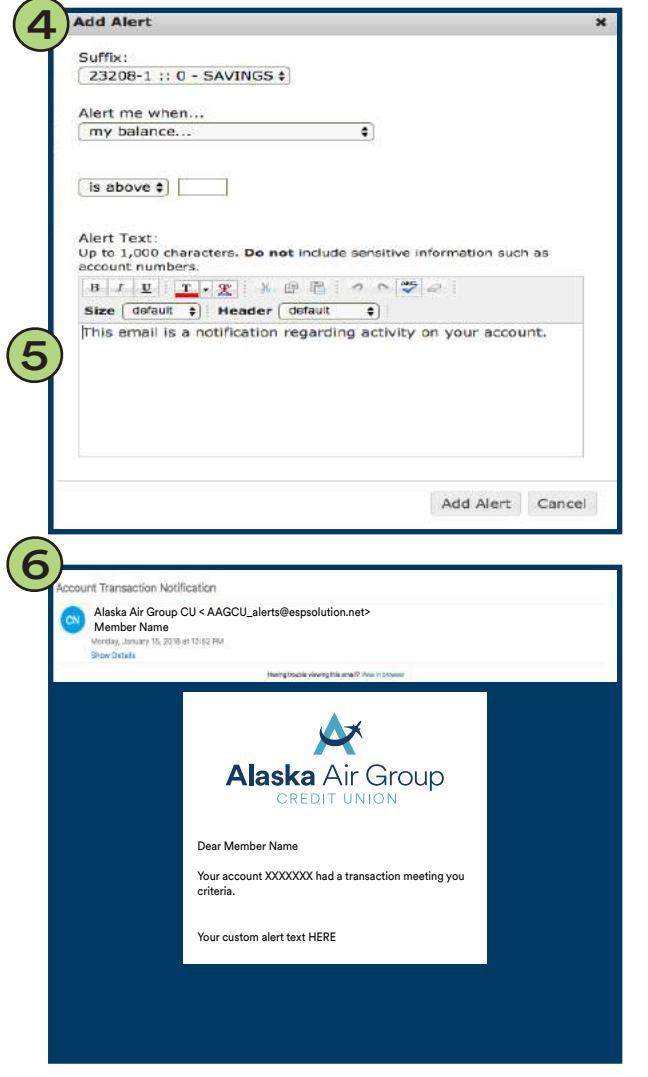

- 1. Alerts tab.
- Alerts will be delivered to the E-Mail address the 2. credit union has on file. If the E-Mail being displayed is not correct, click the link to update it.
- 3. Click New Alert to create a new alert.
- 4. Select the account suffix you would like to link with the alert, and then choose to set an alert when...
	- Balance is above or below a specified amount
	- $\bullet$  A transaction is greater than a specified amount
	- $\bullet$  A transaction is between a specified amount
	- A transaction with the word(s)
	- An ATM/Debit deposit is posted
	- An ATM/Debit withdrawal is posted
	- A draft clears
	- My loan payment is due
	- My loan payment is past due
- Add custom text that will display to you when the 5. alert is triggered. Click Add Alert to set the new alert.
- When an alert is triggered based on the parameters 6. you set, you will receive an E-Mail similar to this example. It will reference your name, blocked out account number with visible account suffix, your alert parameter, and alert text you set when you created the alert.

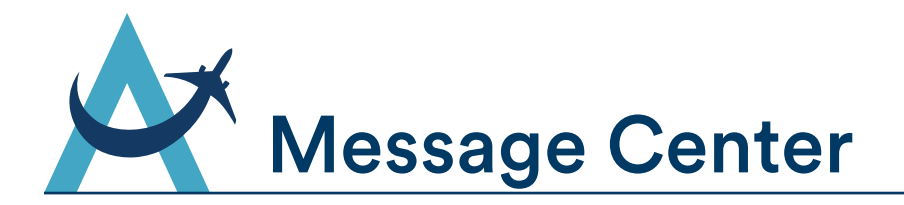

Use the Message Center in Online Banking to send secure messages to Alaska Air Group Credit Union. You can easily contact the member services department or loan department directly. Once you send a message, you should expect to hear back from an Alaska Air Group Credit Union representative shortly.

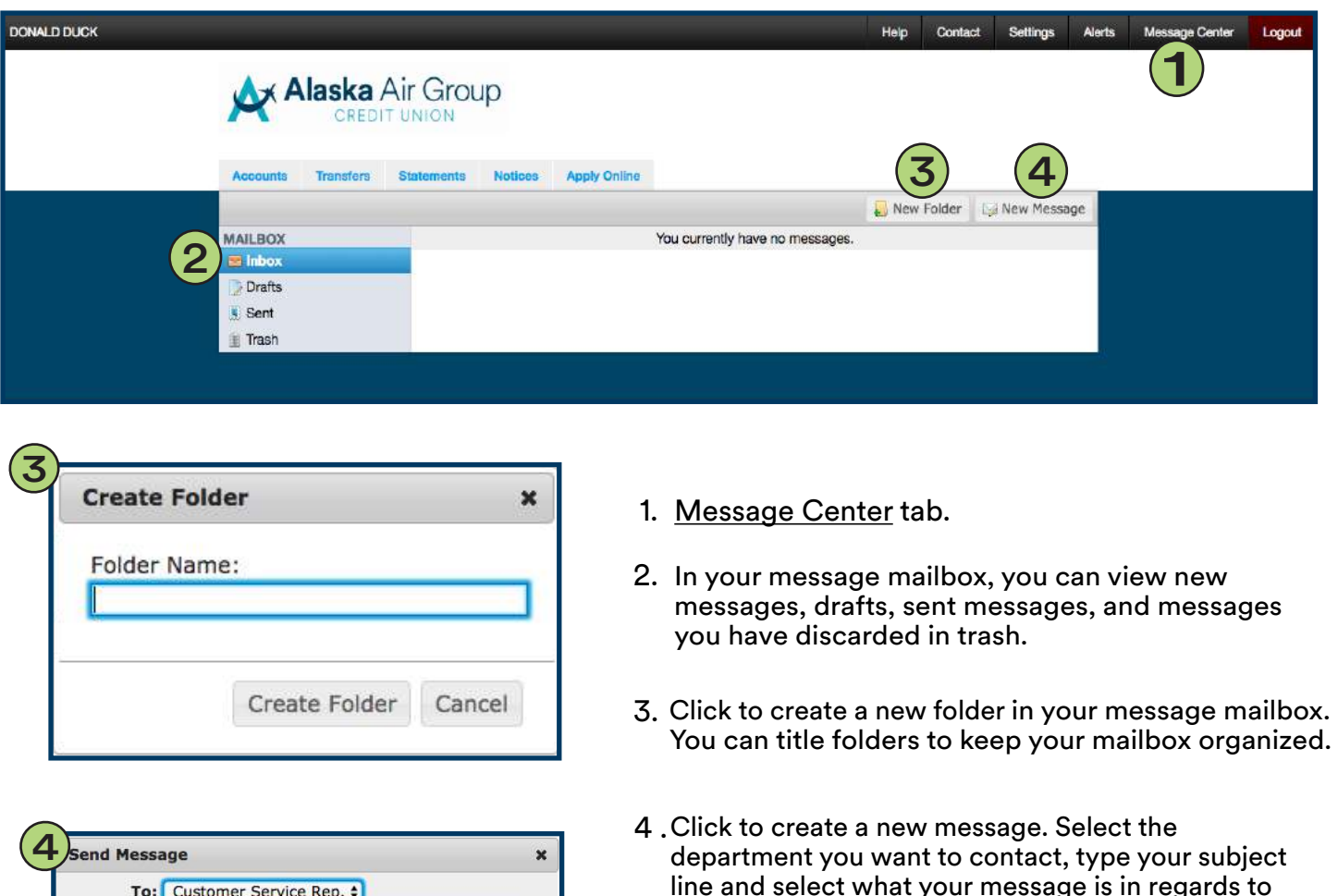

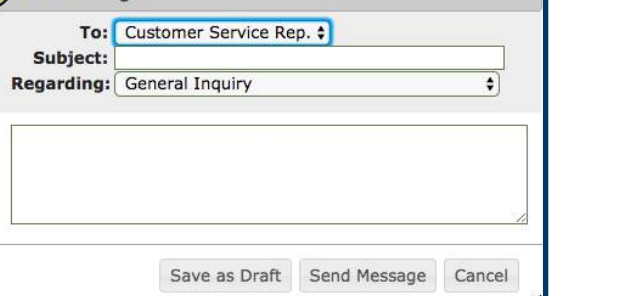

line and select what your message is in regards to (optional). Type your message and click Send

Message when ready. You can always save as a draft and finish later or hit cancel at any time to delete.

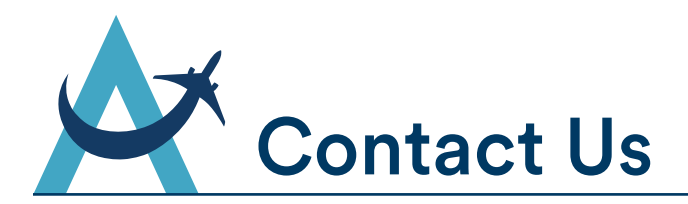

We're ready to help you with any questions you may have. Please feel free to contact us at an Alaska Air Group Credit Union branch, call us toll free at (800) 626-3336, or E-Mail us at info@aagcu.org.

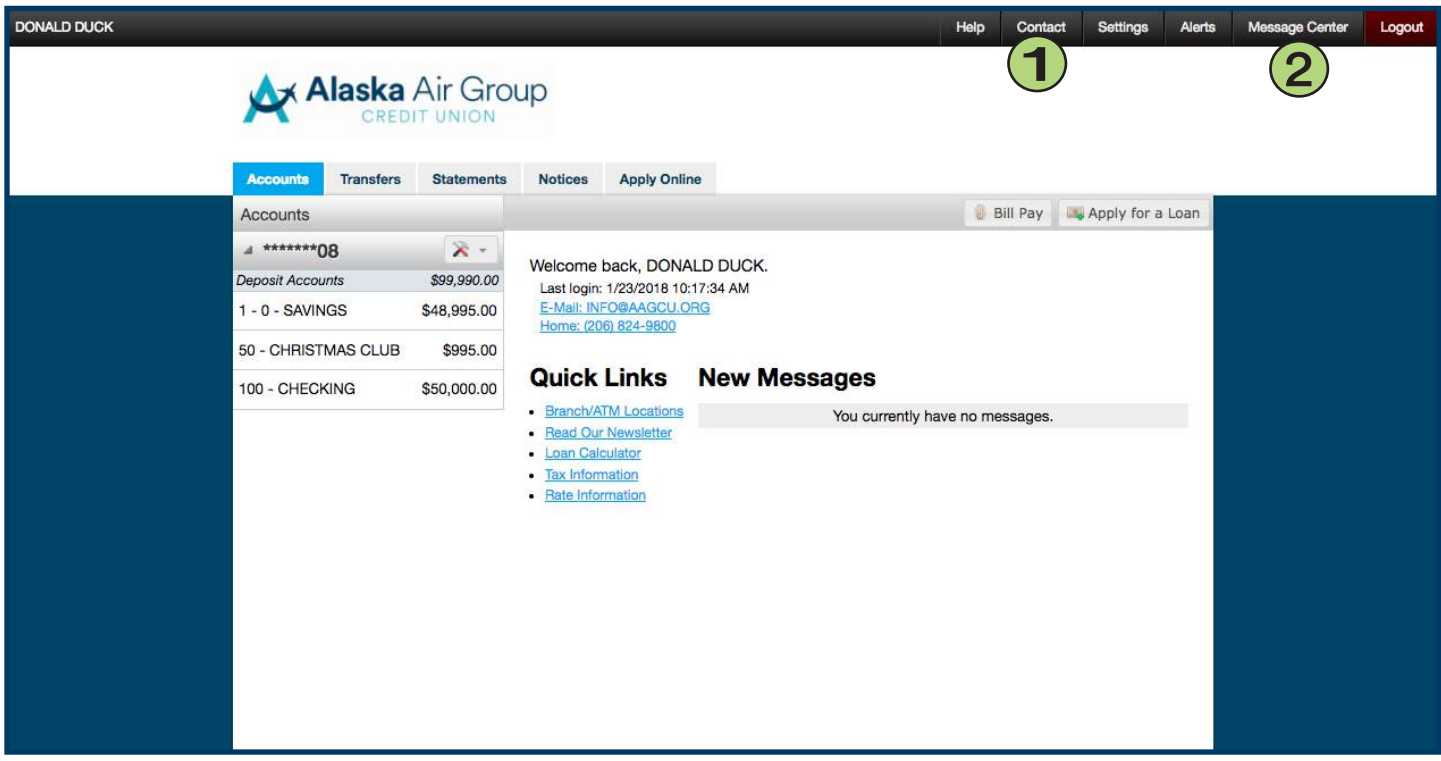

This links to the Contact page on Alaska Air Group Credit Union's website.

## 1. Contact tab. 2. Message Center

In the Message Center you can send secure messages to the Credit Union member services and loan departments

Note: Sending messages through the message center does not currently offer you the option to attach documents. If you need to send the credit union e-documents, use the secure contact us form on our main website at www.aagcu.org.

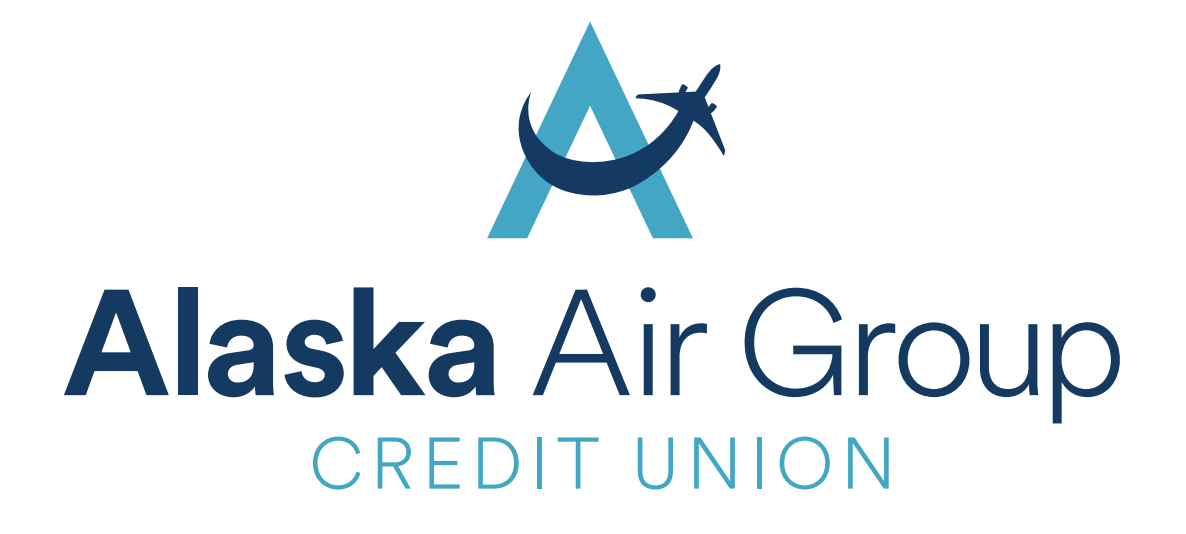

# Visit www.aagcu.org today!